## How To Add Your Name To This Copier's Directory & Scan Documents to Your Email

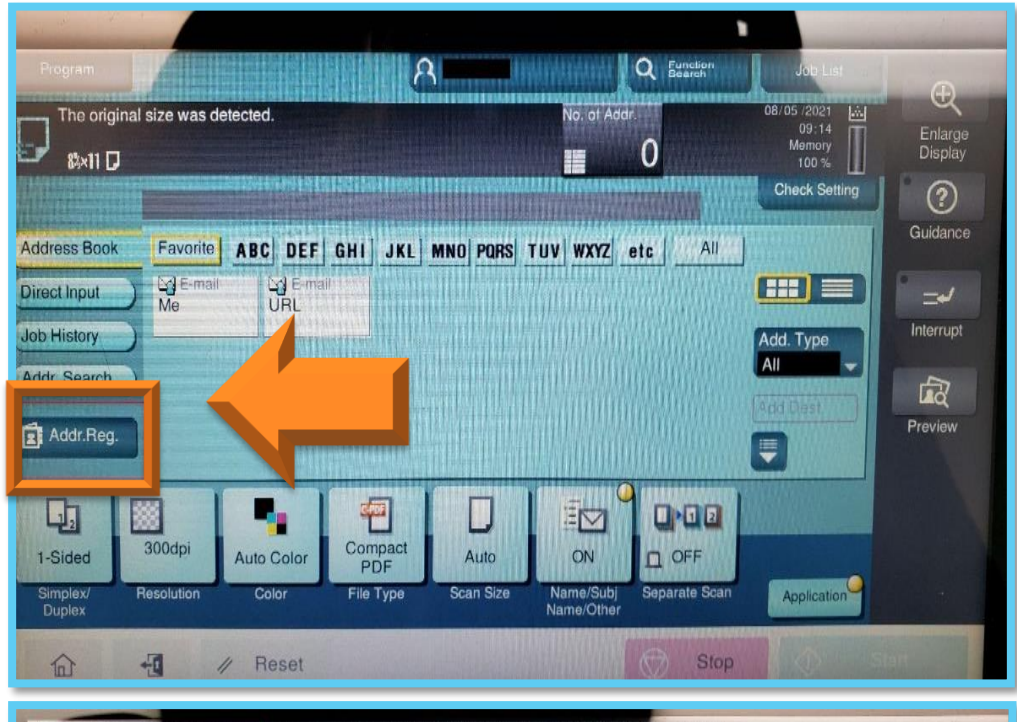

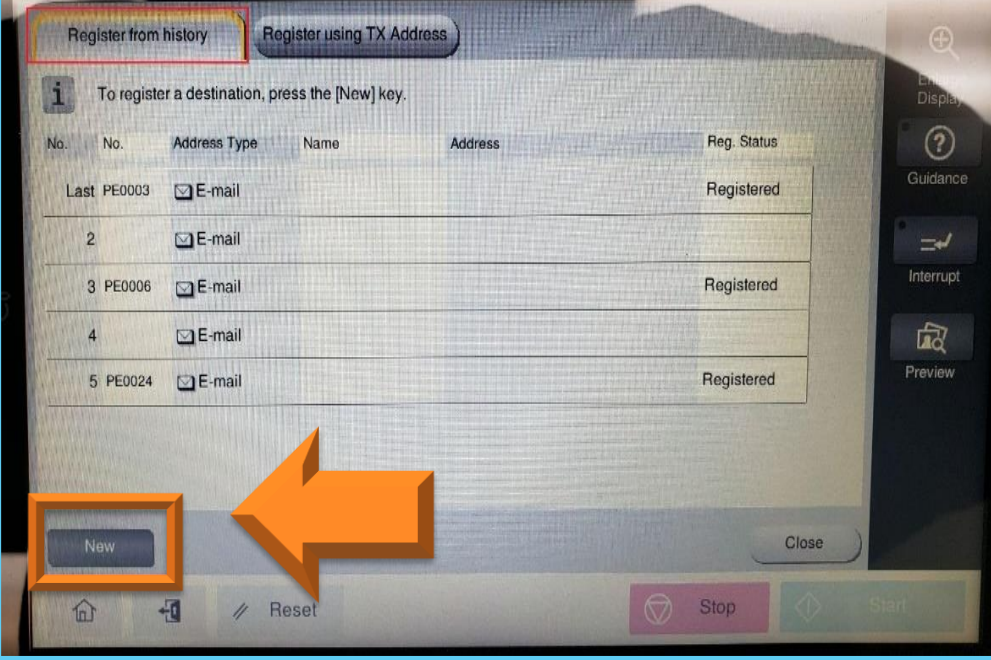

Use the keypad to enter the registrati<br>To clear your entry, press the [C] Key **Address Type** E-mail **No**  $1.2000$ Name 四 Sort Characte 圈 E mail 圈 Register 企 包 / Reset Stop

You should only have to do this once per machine.

- $\triangleright$  Go to the Scan menu from the Home page.
- $\triangleright$  Tap on Addr. Reg. from the menu on the left.

Tap New on the bottom left corner of either tab.

Select E-mail as the address type, and fill out your information (to access symbols like "@", press the Shift key on the keyboard). Once finished, press Register in the lower right corner.

- $\triangleright$  Tap on Address Book (1)
- $\triangleright$  Select the index (2) to locate your name and tap on it.
- $\triangleright$  Then press the Add Dest (3) button on the right side of the screen to send your project to the selected destination.

## Scanning a Document

The copier automatically sorts by the *first letter of your first name*: to sort by last name, choose the appropriately lettered Index.

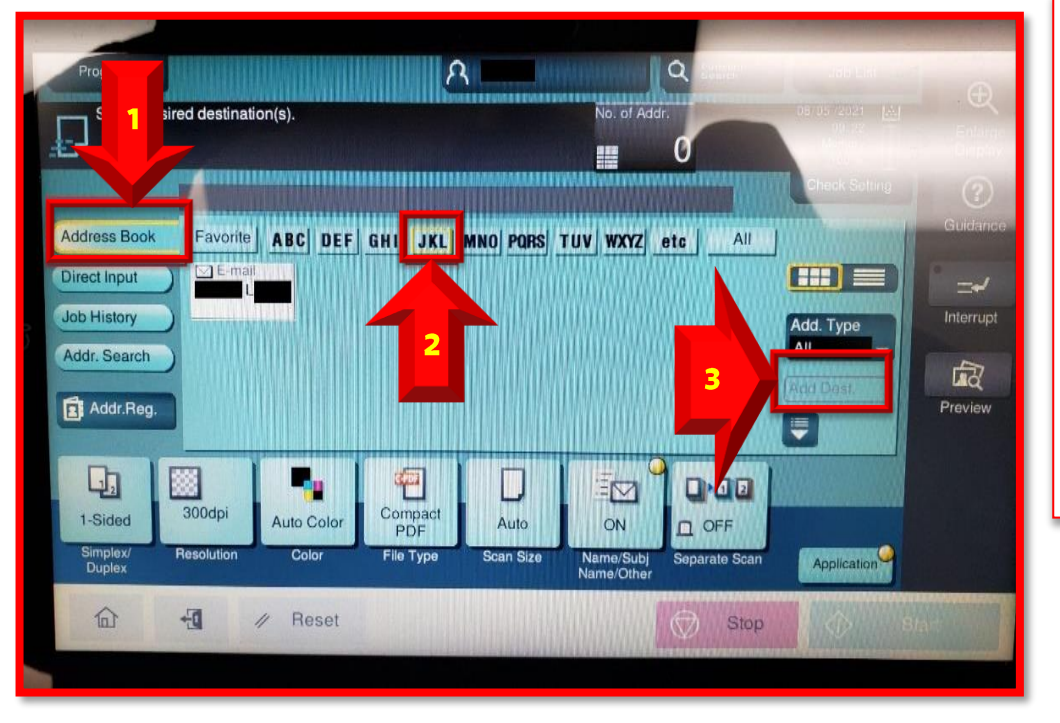

The scanned PDF from this copier email address will be inside an attachment containing your charge code (i.e 123456@roanestate.edu). The actual scan will be titled "SKM…". It is recommended that you email it to yourself rather than sending it directly to others.